# 配置Cisco Aironet 1142和使用CUCM註冊7925 Wi-Fi電話的步驟

### 目錄

簡介 必要條件 需求 採用元件 設定 接入點配置 如何存取存取存取點(AP) 啟用無線電介面 新增新VLAN 建立新SSID並關聯VLAN 如何使SSID對客戶端可見 如何驗證連線的使用者端 CUCM配置 如何將7925電話新增到CUCM伺服器 物理7925電話配置 配置檔名稱 網路設定 WLAN配置 驗證 疑難排解

# 簡介

本檔案介紹如何將思科無線電話註冊到Cisco Unified Communication Manager(CUCM)伺服器。本 文檔詳細介紹了CUCM、接入點和無線電話的配置。

## 必要條件

### 需求

思科建議您瞭解CUCM和思科接入點。

### 採用元件

本文中的資訊係根據以下軟體和硬體版本:

- CUCM 9.1.2.15126-1版。
- Cisco Aironet 1140系列存取點15.3(3)JBB2版
- Cisco 7925電話, 版本1.4(7)

本文中的資訊是根據特定實驗室環境內的裝置所建立。文中使用到的所有裝置皆從已清除(預設 )的組態來啟動。如果您的網路正在作用,請確保您已瞭解任何指令可能造成的影響。

### 設定

使用本節中介紹的資訊在CUCM伺服器上註冊思科無線電話。

#### 存取 點配置

#### 如何存取存取存取點(AP)

在L3交換機上配置DHCP,或確保Aironet所連線的交換機可以訪問DHCP伺服器。

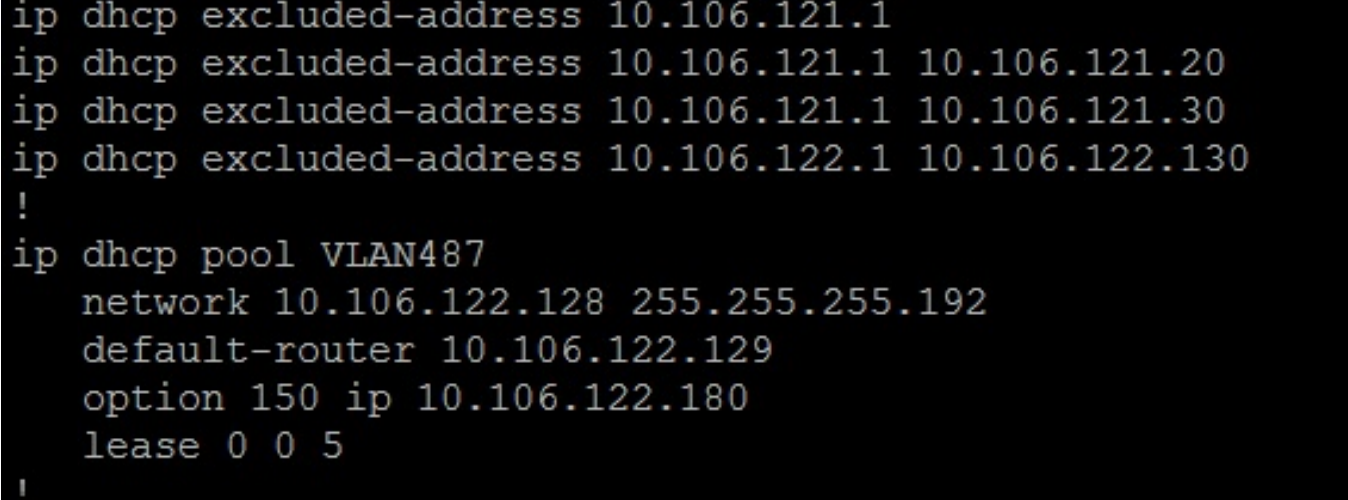

將Aironet連線到Cisco交換機的switchport後,您可以在交換機上使用show cdp neighbors命令來查 詢Aironet的詳細資訊。

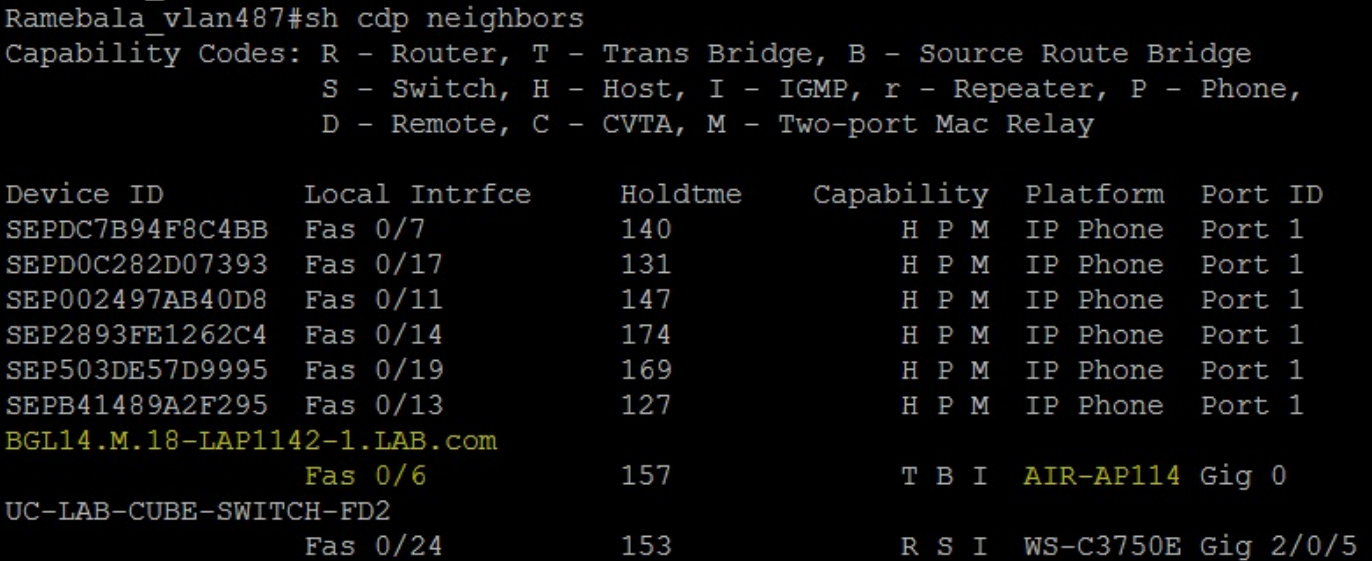

要查詢Aironet的IP地址(將通過DHCP獲取),請在交換機上使用命令show cdp neighbors fa 0/6 detail。

```
Ramebala vlan487#show cdp neighbors fa 0/6 detail
Device ID: BGL14.M.18-LAP1142-1.LAB.com
Entry address (es) :
 IP address: 10.106.122.152
 IPv6 address: FE80::CEEF:48FF:FEFA:4426 (link-local)
Platform: cisco AIR-AP1142N-A-K9, Capabilities: Trans-Bridge Source-Route-Bridge IGMP
Interface: FastEthernet0/6, Port ID (outgoing port): GigabitEthernet0
Holdtime : 166 sec
Version :
Cisco IOS Software, C1140 Software (C1140-K9W7-M), Version 15.3(3)JBB2, RELEASE SOFTWARE (fc1)
Technical Support: http://www.cisco.com/techsupport
Copyright (c) 1986-2015 by Cisco Systems, Inc.
Compiled Thu 27-Aug-15 19:02 by prod rel team
advertisement version: 2
Duplex: full
Power drawn: 15.400 Watts
Power request id: 44652, Power management id: 2
Power request levels are: 15400 14500 0 0 0
Management address (es) :
  IP address: 10.106.122.152
```
#### Aironet的預設使用者名稱和密碼為Cisco和Cisco。

您可以使用Aironet的圖形使用者介面(GUI)訪問或Aironet的命令列介面(CLI)訪問來執行配置更改。 在本檔案中,使用了Aironet的GUI訪問。

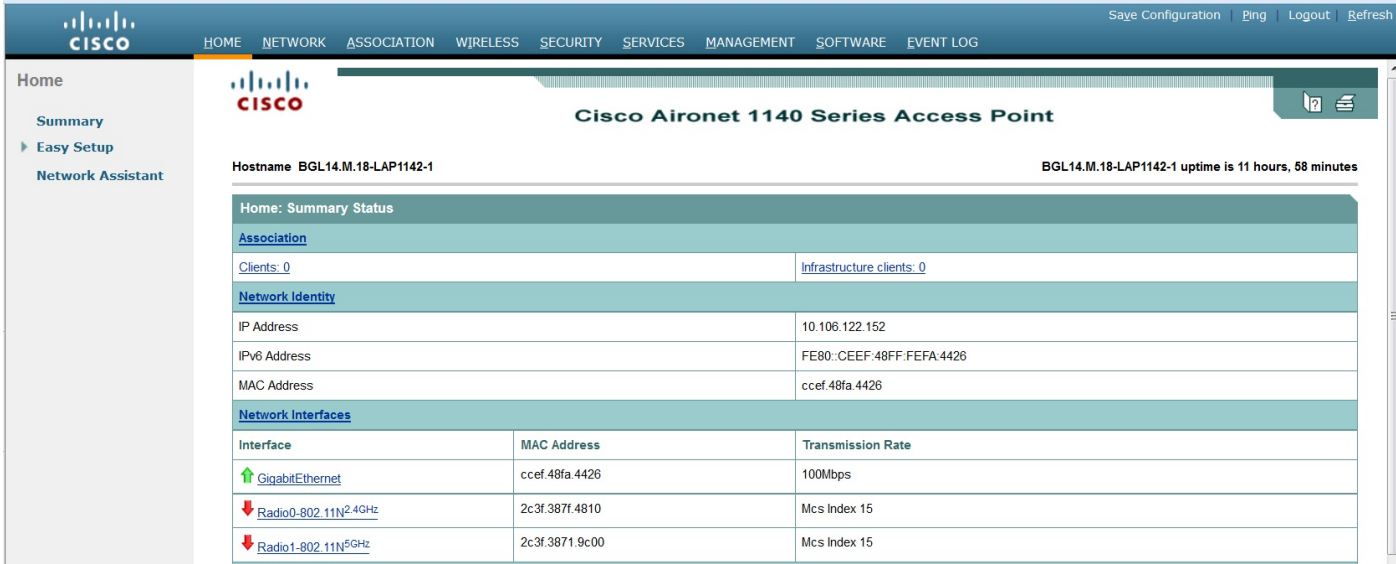

#### 啟用無線電介面

導覽至NETWORK功能表,然後按一下每個單選介面,然後在SETTINGS索引標籤的Enable單選按 鈕下選擇Enable單選按鈕,如下圖所示。啟用所有無線電介面。

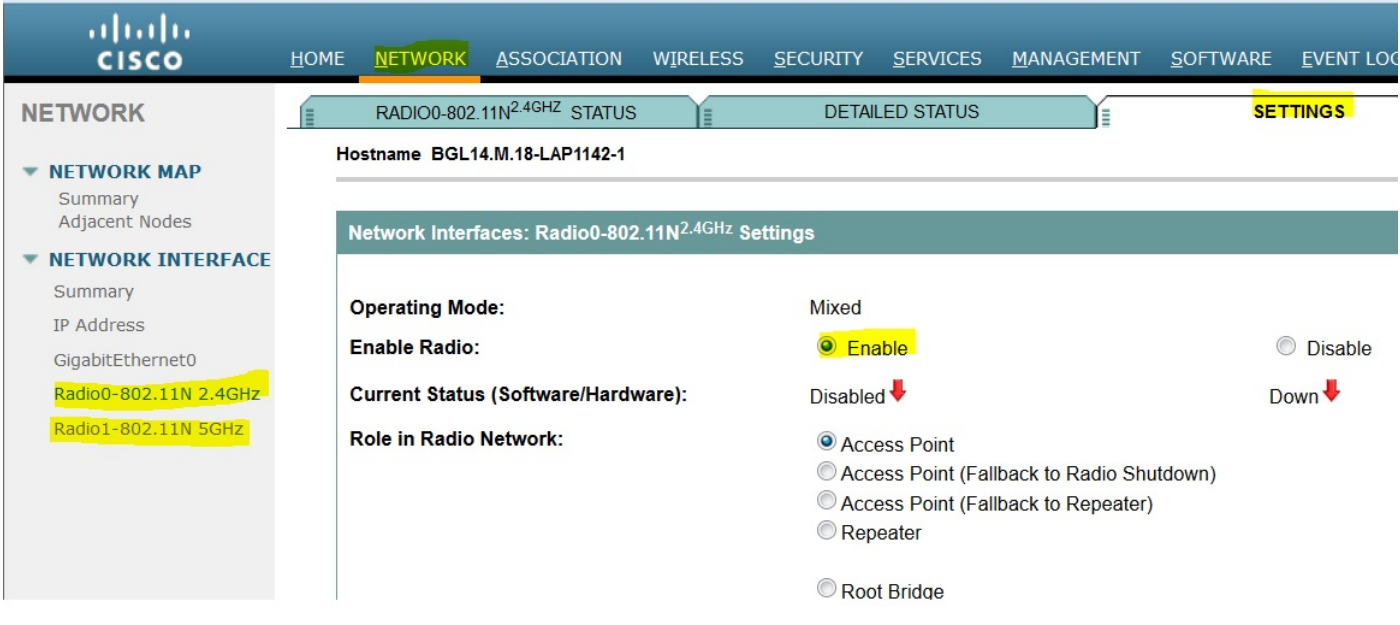

#### 新增新VLAN

按一下DefineVLANs後,導航到SECURITY選單,然後選擇SSID Manager,在按一下APPLY按鈕 後,您將獲得一個新增VLAN的選項。

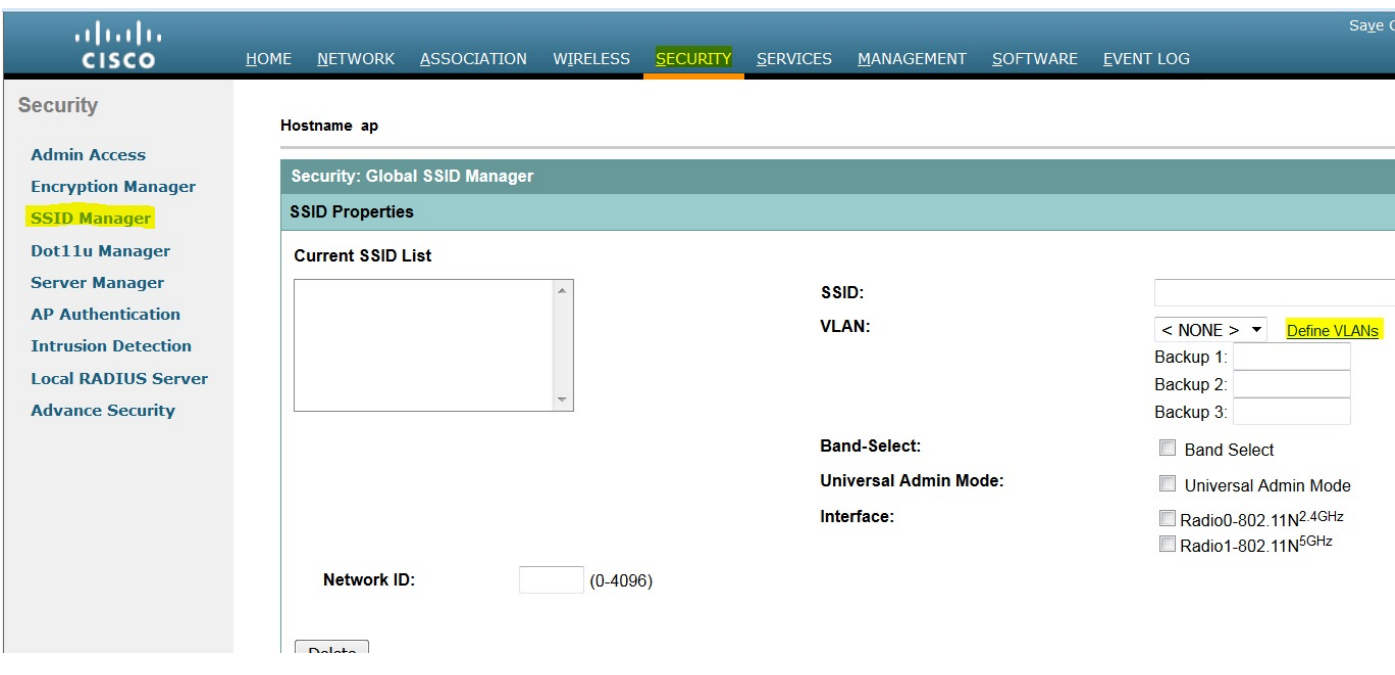

如圖所示,VLAN 487已新增並檢查兩個無線電。

如果此VLAN是本地VLAN,則可以選中本地VLAN框。

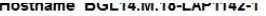

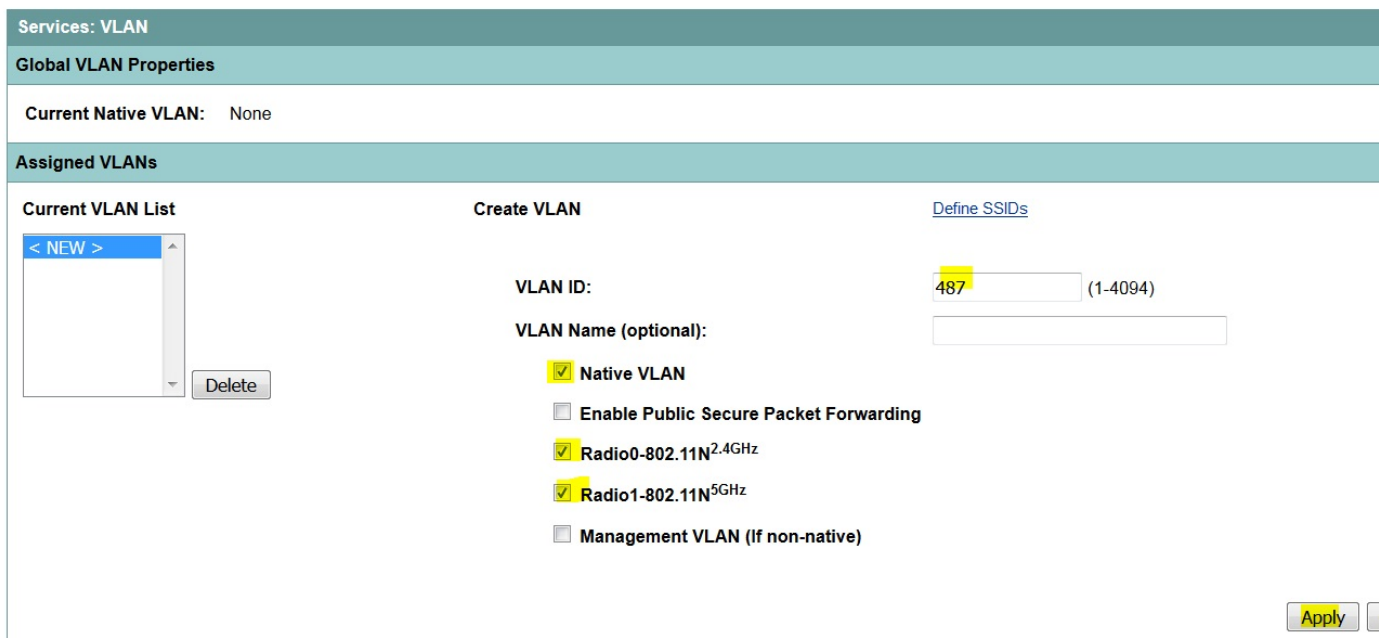

#### 建立新SSID並關聯VLAN

導航到SECURITY選單,然後選擇SSID Manager。

在Current SSID List下選擇<NEW>,並給出SSID值。

#### 選中兩個無線電介面的覈取方塊。

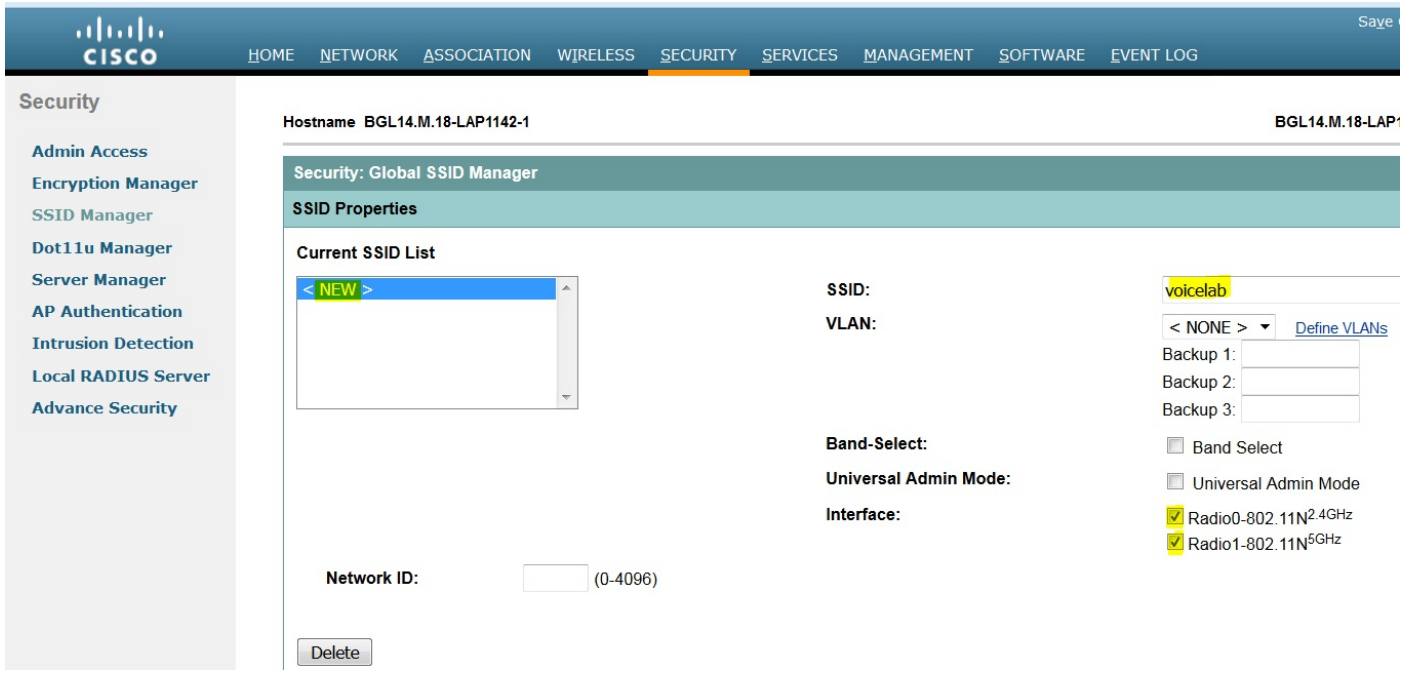

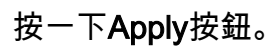

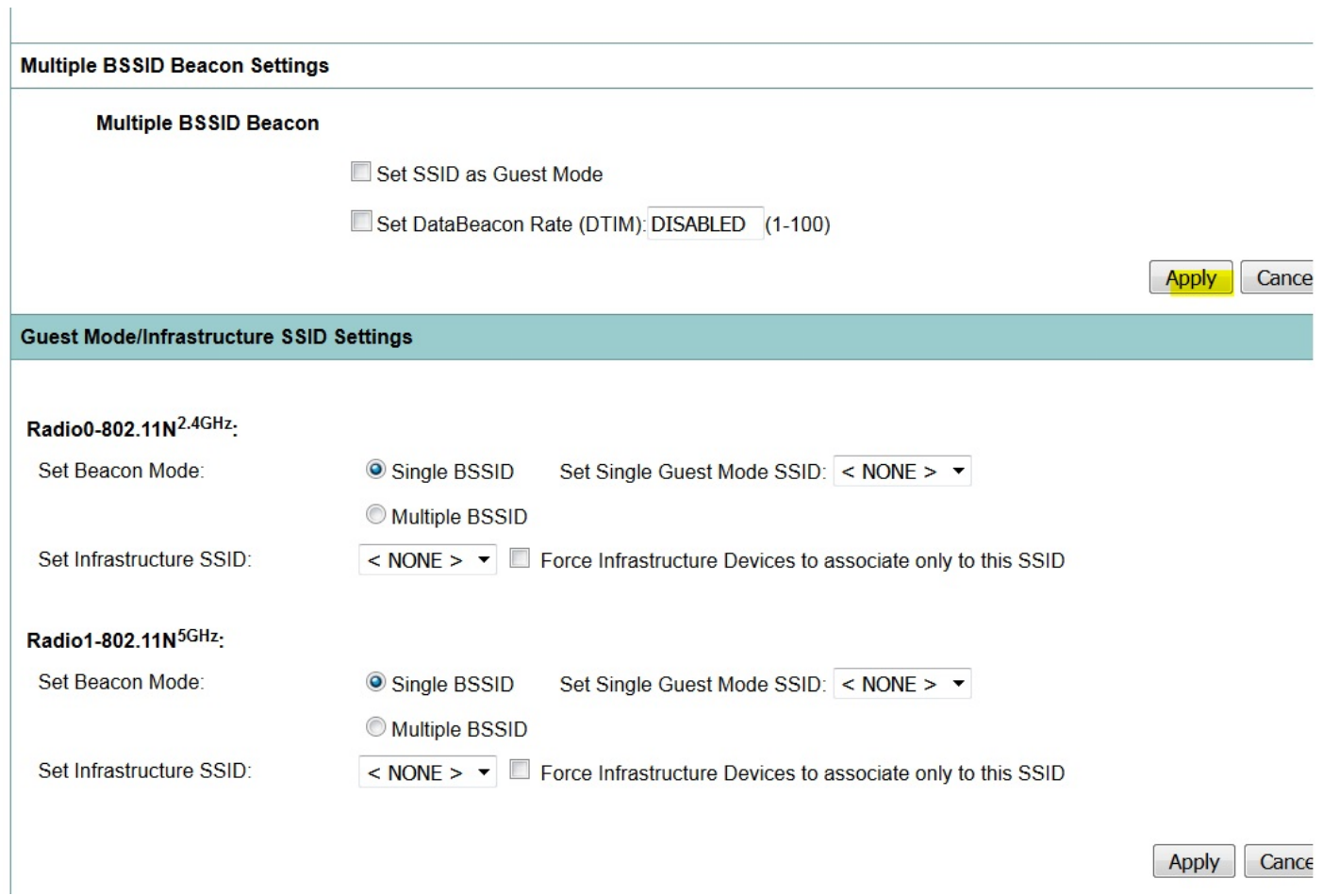

附註:如果從GUI啟用無線電介面後無線電介面沒有啟動,請登入到CLI並在無線電介面 (Dot11Radio)下執行no shutdown命令。

### 如何使SSID對客戶端可見

要檢視客戶端上的SSID,您必須在set Single Guest Mode SSID下為所有無線電選擇SSID,如下圖 所示。

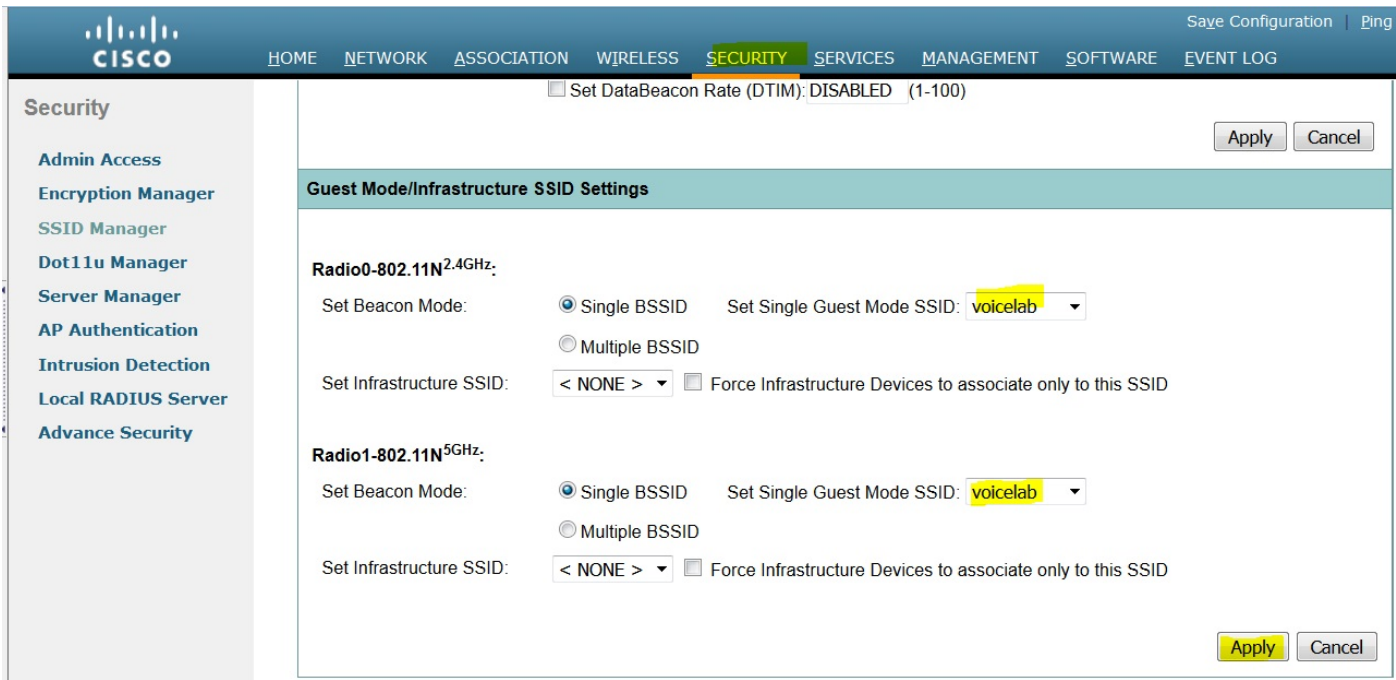

#### 如何驗證連線的使用者端

客戶端連線到接入點後,您將在HOME選單上看到客戶端詳細資訊。

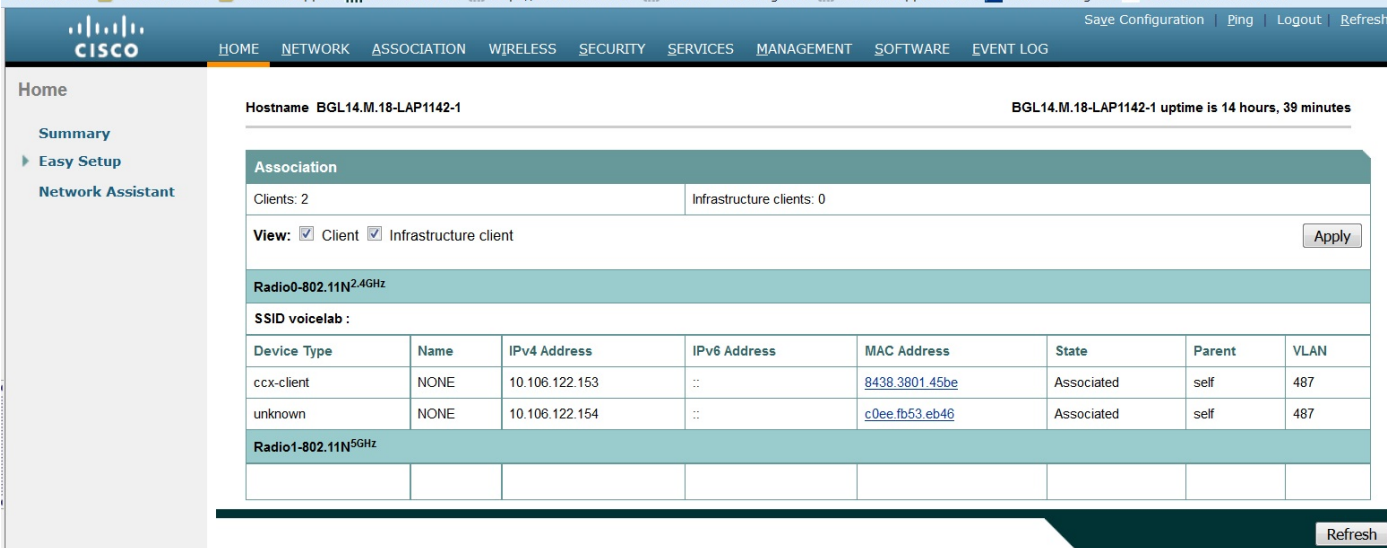

可選 — 如何將密碼設定為SSID

導覽至SECURITY索引標籤,然後選擇Encryption Manager。

在加密模式中,選擇Cipher,然後選擇AES CCMP。

按一下「APPLY」。

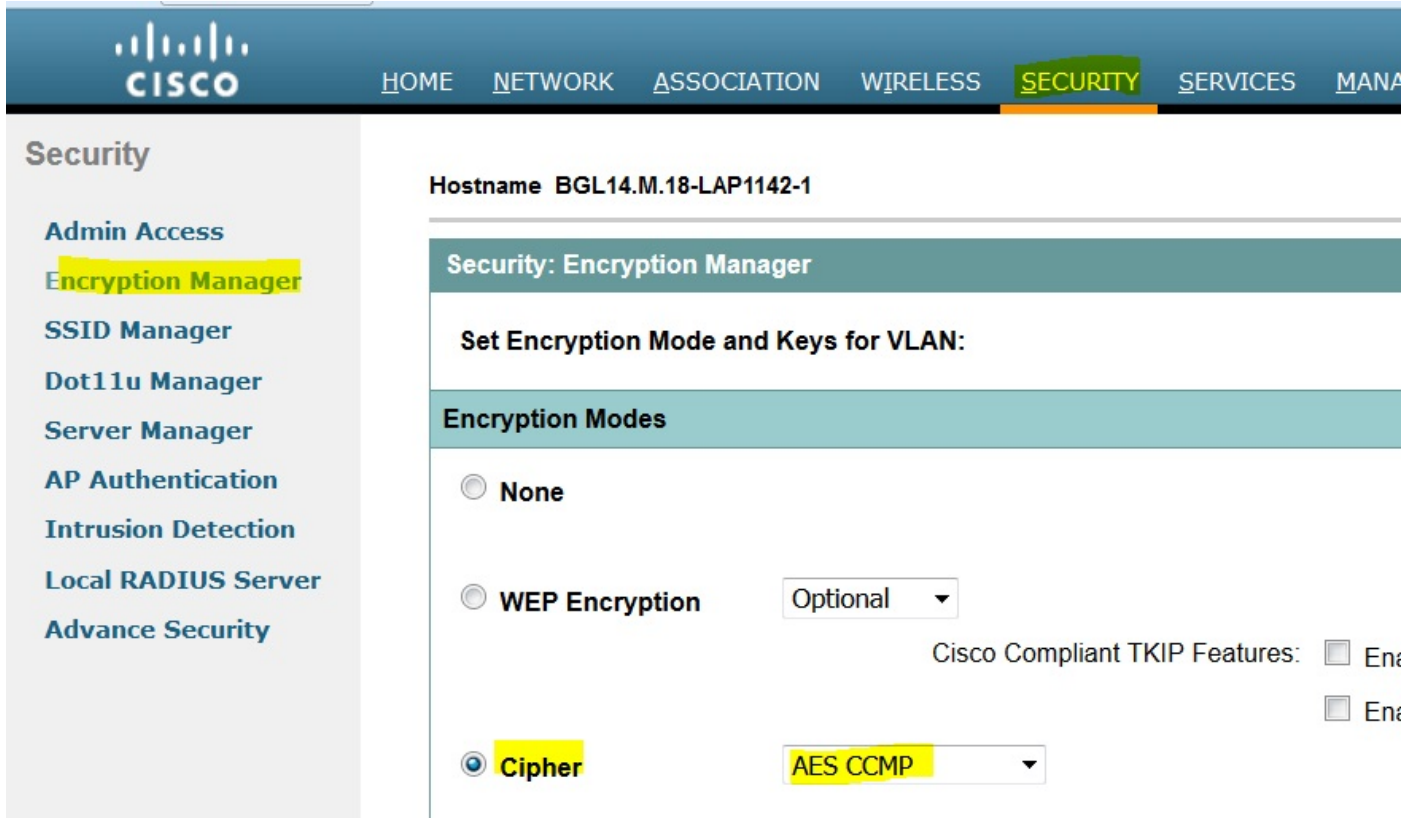

然後在SECURITY選單下選擇SSID Manager

在WPA預共用金鑰下提供SSID的密碼。

在此之後,按一下APPLY按鈕。

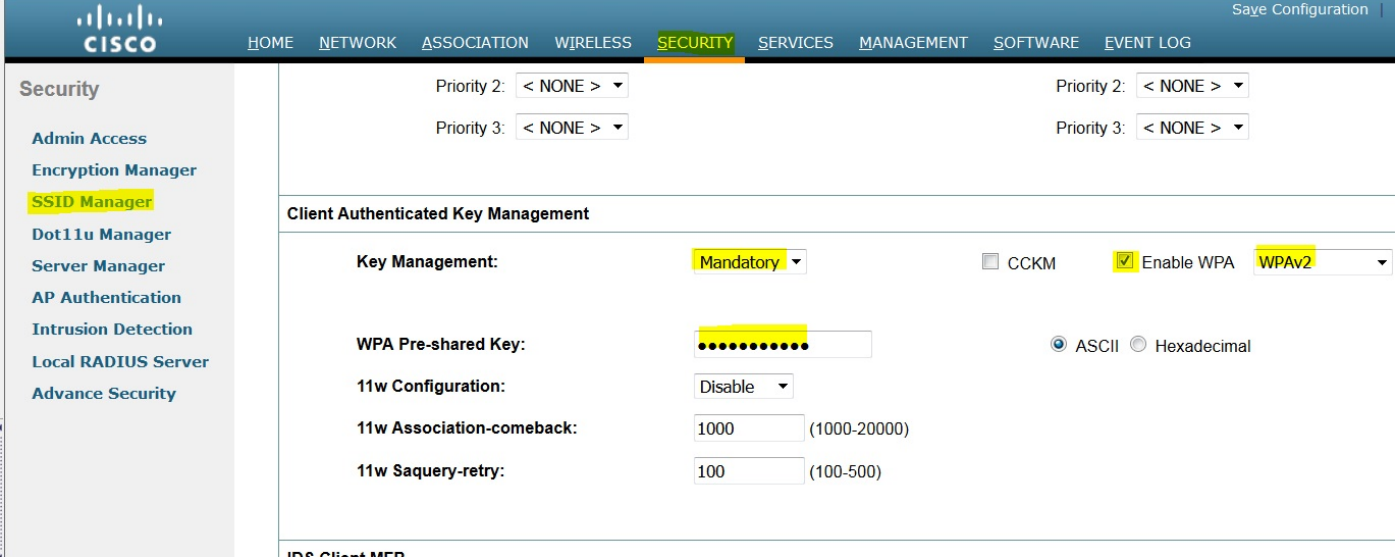

### CUCM配置

### 如何將7925電話新增到CUCM伺服器

登入到CUCM管理GUI並導航到Device > Phone

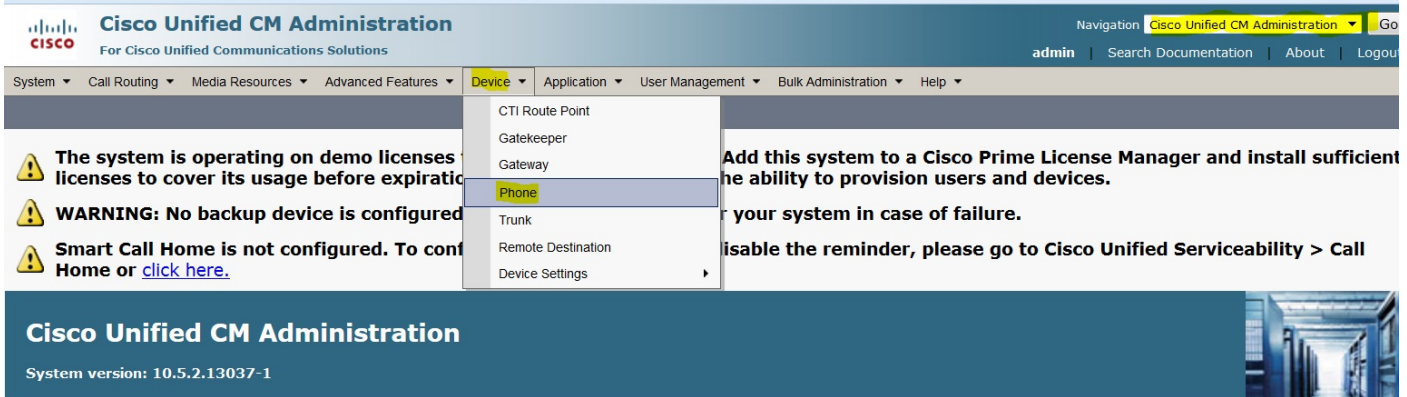

按一下Add New按鈕。

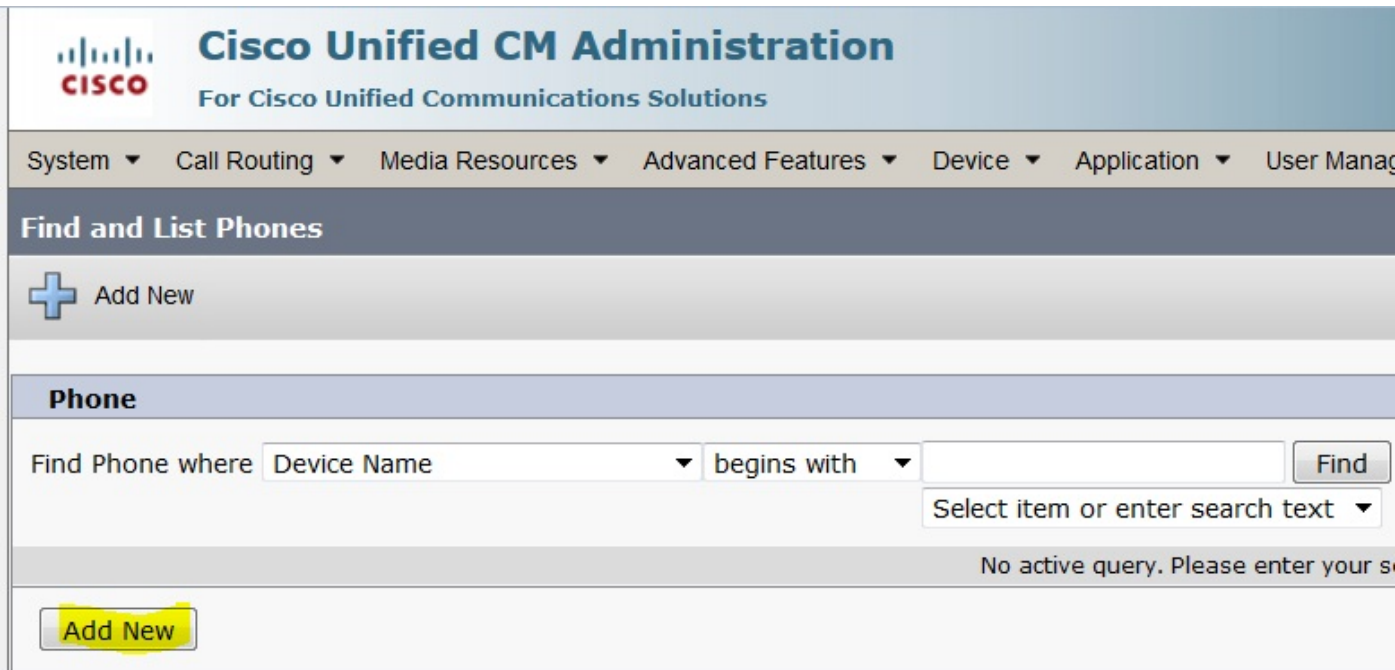

在「Phone Type」下選擇「Cisco 7925」,然後按一下「Next」按鈕(您可以根據現有的無線電話 選擇電話型別)。

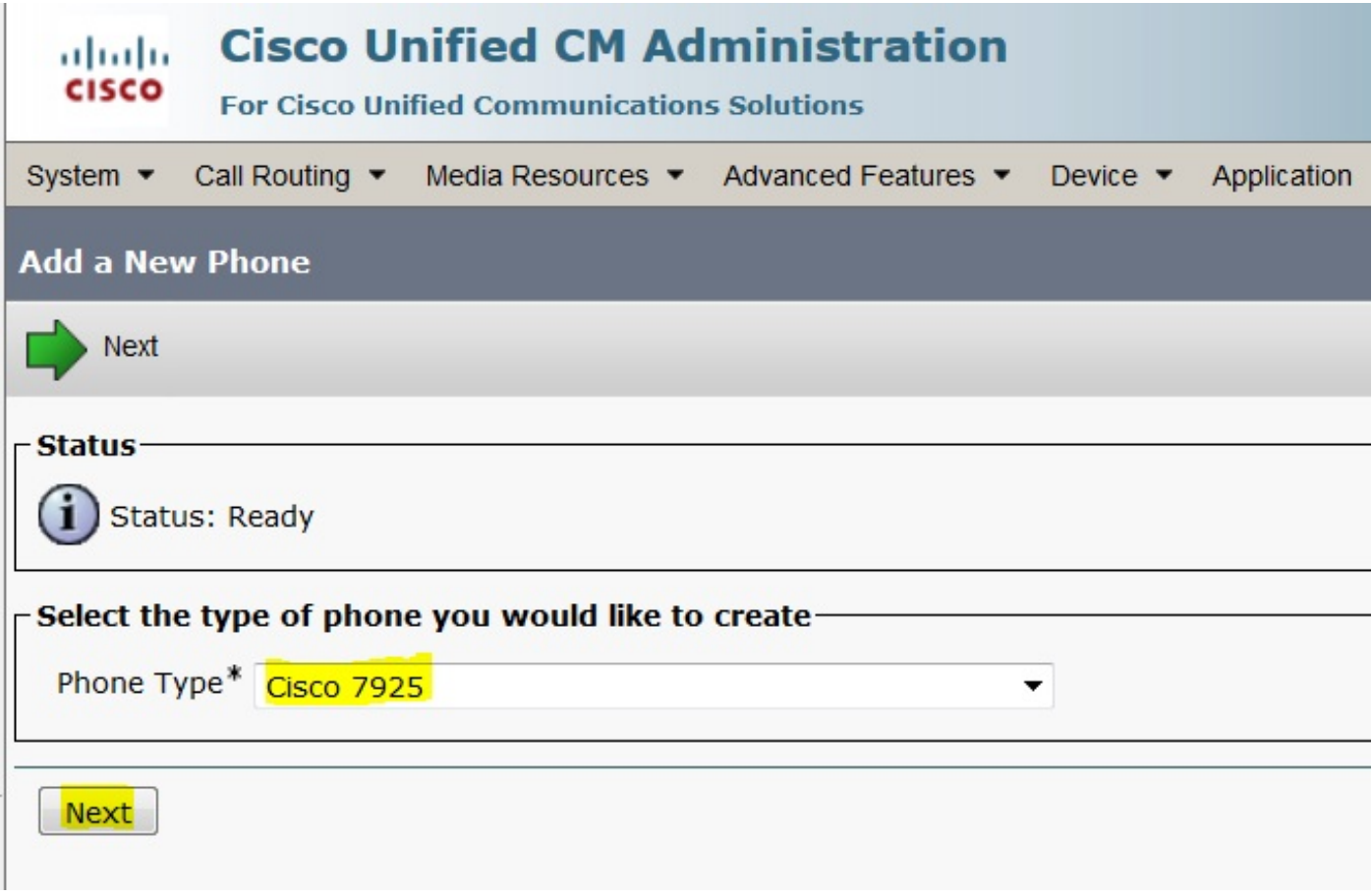

在「**Phone Configuration**」頁面中,新增電話的**MAC Address**,並將適當的值分配給特定部分,如 下圖所示,然後按一下**Save**按鈕。

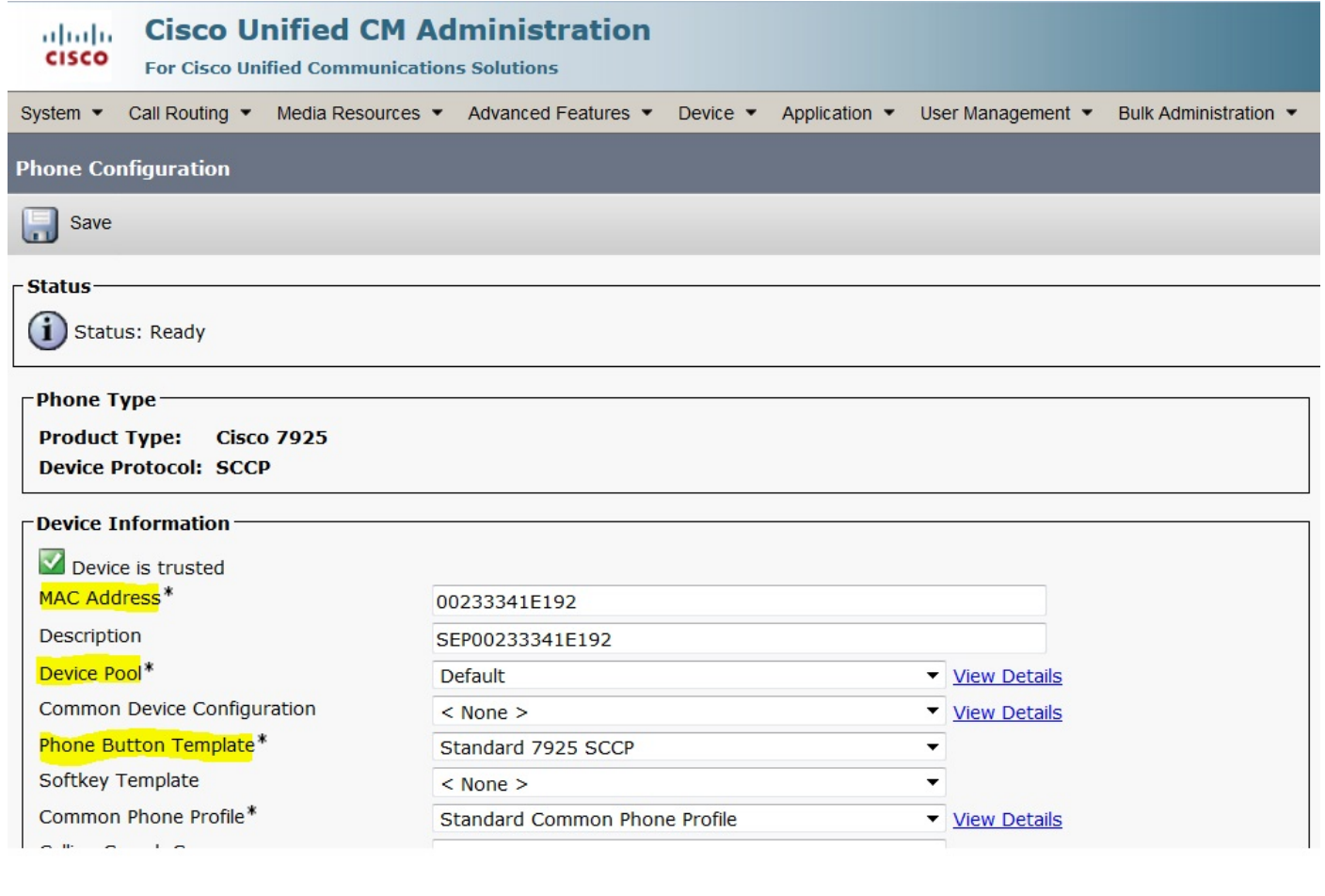

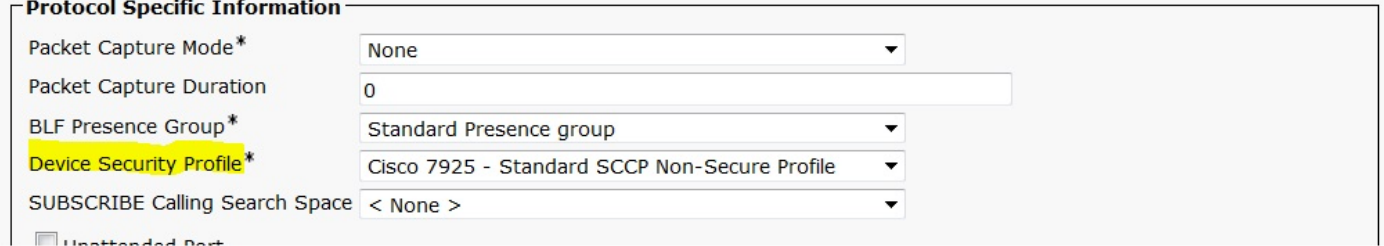

按一下Add a new Line,然後為此電話指定一個電話號碼。

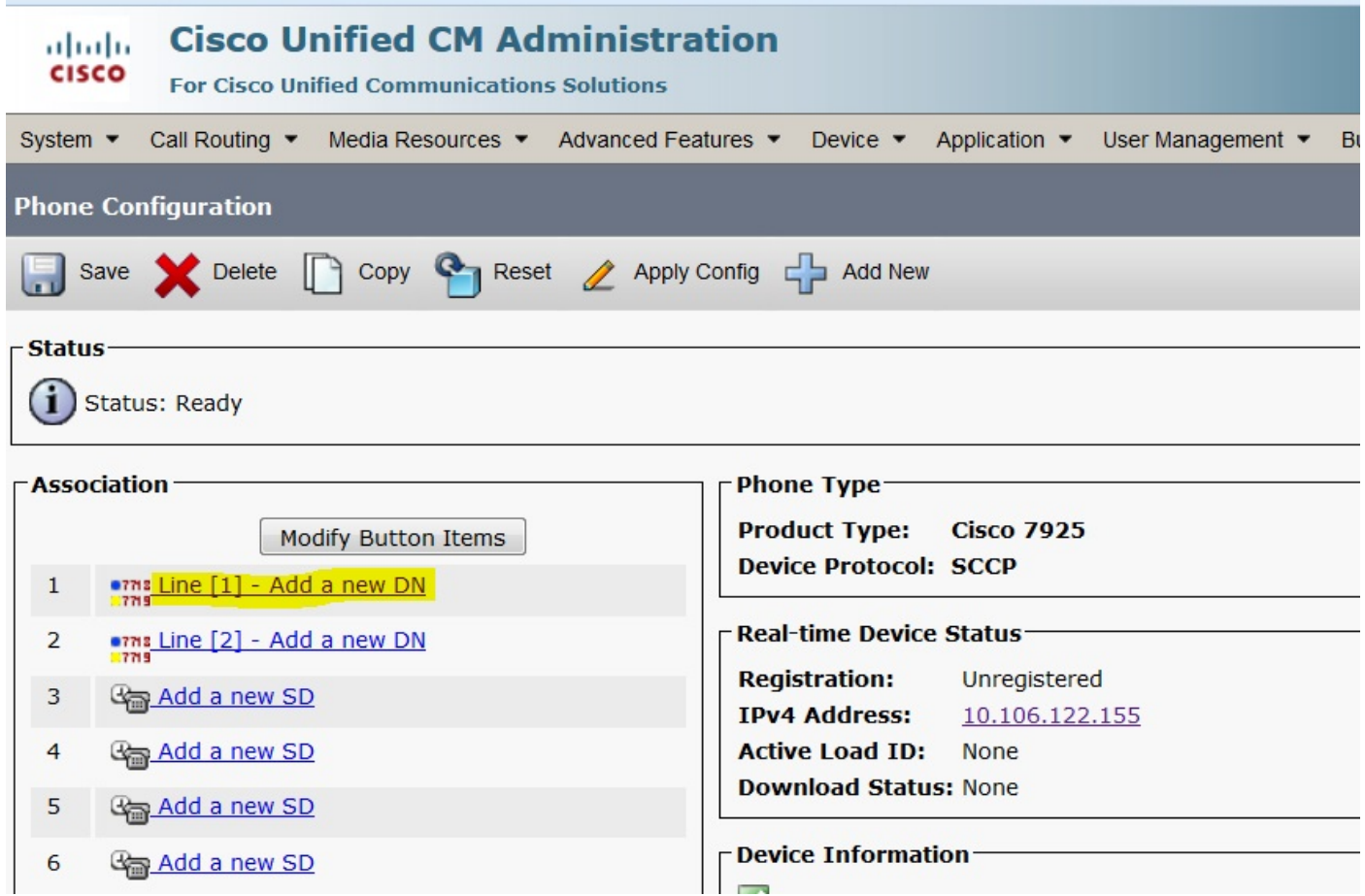

提供任意目錄編號,然後按一下SAVE按鈕。然後,按一下Apply Config和Reset按鈕。

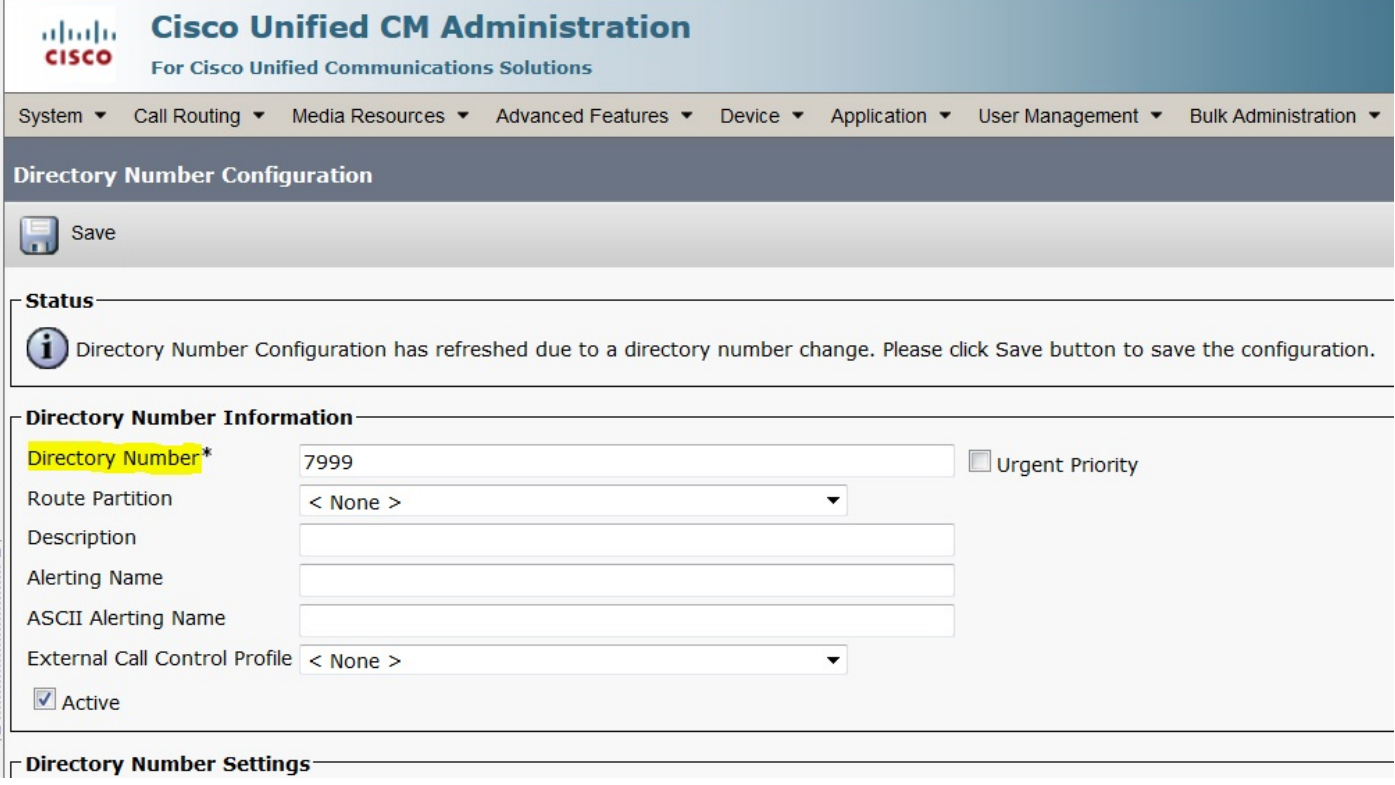

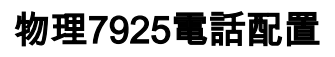

#### 導覽至Settings > Network Profiles

- 進入任何個人資料
- ●鍵入\*\*#解鎖電話設定
- · 提供任意配置檔名稱

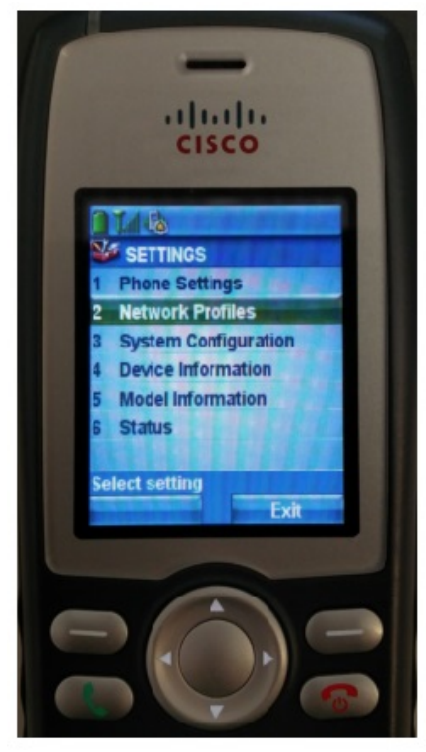

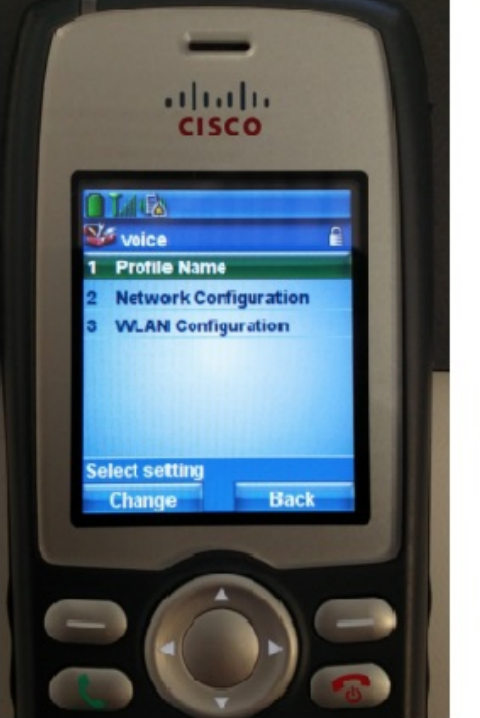

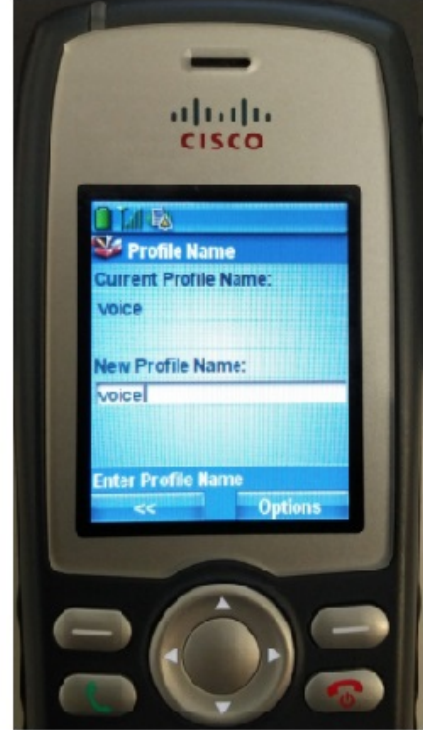

#### 網路設定

導覽至Settings > Network Profile > Network Configuration

將DHCP Enabled值設定為YES

如果未從DHCP伺服器提取TFTP IP,請在此處手動新增TFTP IP地址。

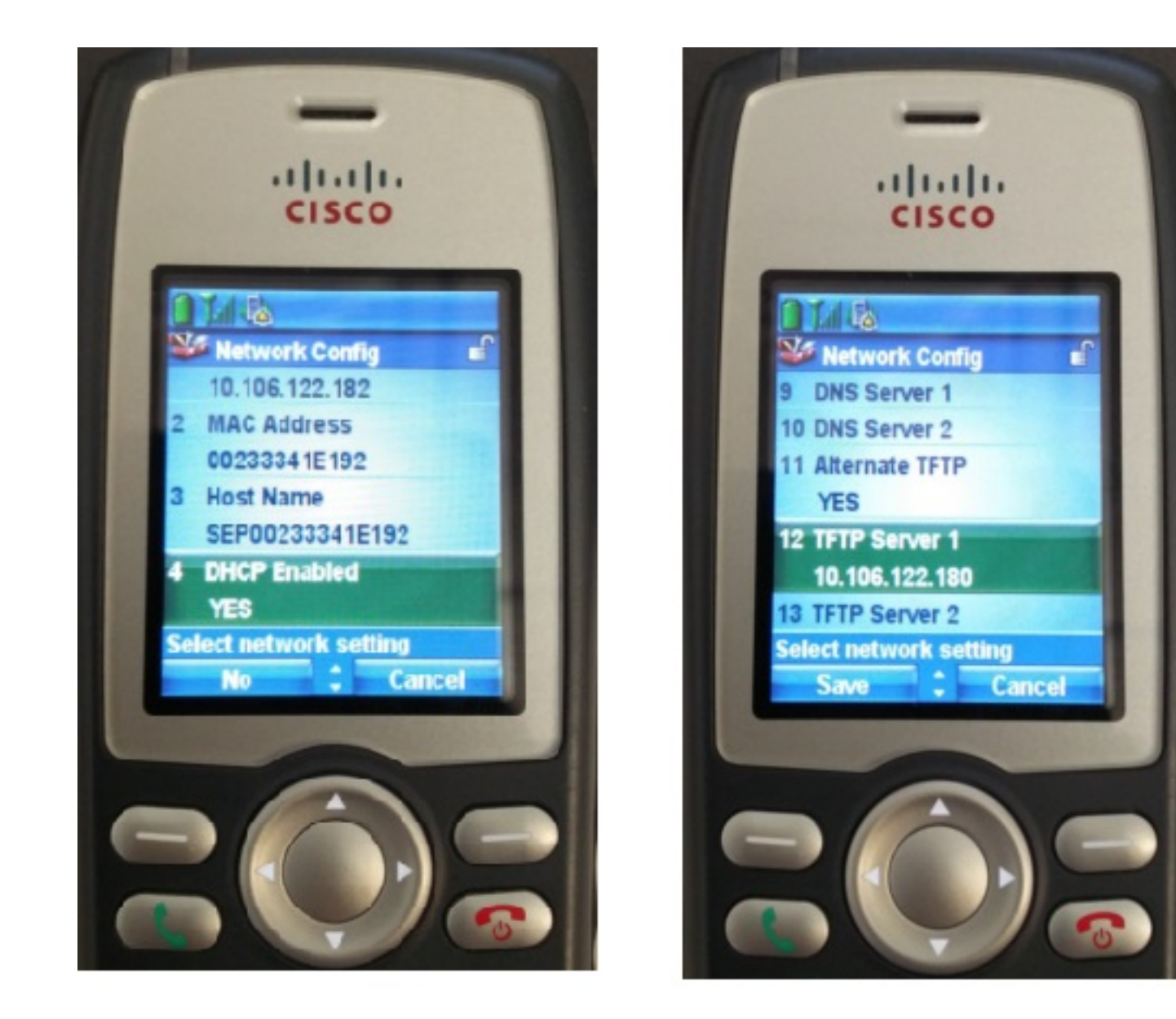

### WLAN配置

導覽至Settings > Network Profile > WLAN Config

- 指定SSID名稱(在AP上配置),然後按Option並選擇SAVE
- 將安全模式設置為自動(AKM)
- 在Pre-shared Key部分下,輸入SSID的密碼 (在我們的實驗中將密碼設定為voicelab123)

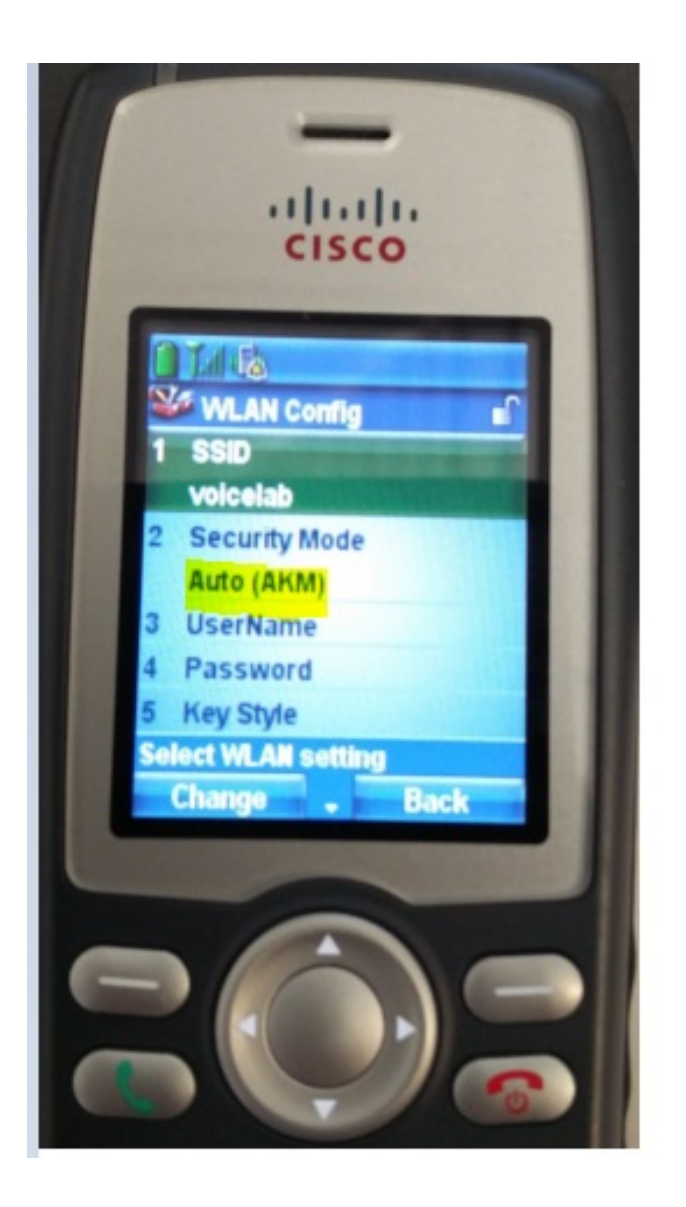

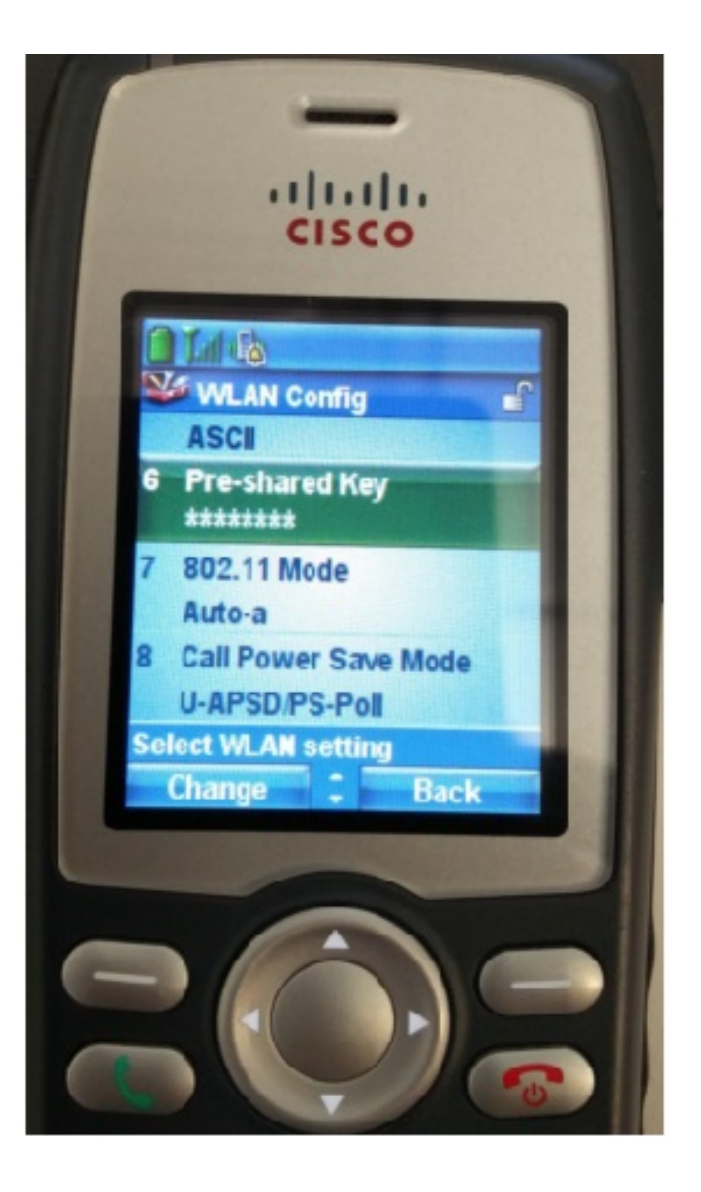

### 驗證

電話註冊到CUCM後,無線電話將在螢幕上顯示已配置的電話號碼。在CUCM管理GUI的「電話配 置」頁面上,您會看到電話處於註冊狀態,如下圖所示。

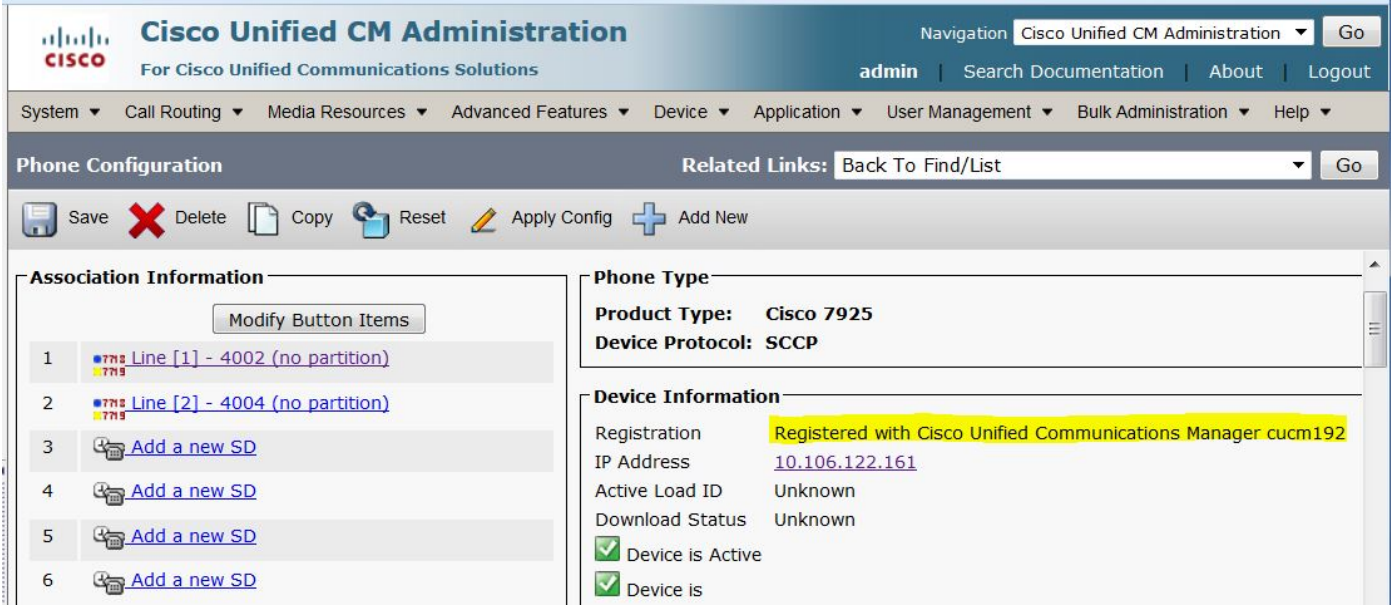

# 疑難排解

目前尚無適用於此組態的具體疑難排解資訊。